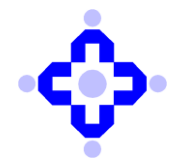

**Central Depository Services (India) Limited**

 **Convenient Dependable Secure COMMUNIQUÉ TO DEPOSITORY PARTICIPANTS**

# **CDSL/AUDIT/DP/POLICY/2024/91 February 13, 2024**

# **SUBMISSION OF COMPLIANCE OF CLOSURE OF FINDINGS IDENTIFIED DURING VAPT**

Depository Participants (DPs) are advised to refer to Communique CDSL/AUDIT/DP/POLICY/2023/696 dated November 30, 2023 regarding submission of VAPT report to CDSL in accordance with the SEBI Circular no. SEBI/HO/MIRSD/TPD/P/CIR/2022/80 dated June 07, 2022.

As per modified para 44 of the above-mentioned SEBI Circular no. SEBI/HO/MIRSD/TPD/P/CIR/ 2022/80 dated June 07, 2022: -

*Any gaps/vulnerabilities detected shall be remedied on immediate basis and compliance of closure of findings identified during VAPT shall be submitted to the Stock Exchanges / Depositories within 3 months post the submission of final VAPT report.*

With respect to the above provision, it may be noted that DPs are required to submit compliance of closure of findings identified during VAPT conducted by them for the financial year 2023-2024 on or before March 31, 2024. The Manual for submission of the compliance report is enclosed as **Annexure A.**

DPs are requested to take note of the above and ensure compliance.

Queries regarding this communiqué may be addressed to CDSL – Helpdesk through email on helpdesk@cdslindia.com or call us on 08069144800.

**sd/-**

**Ajit Prabhu Sr. Manager - Audit, Inspection & Compliance** **Step 1**- Log in Into Audit application by using the below link:-

<https://auditweb.cdslindia.com/Login.aspx>

- Now Sign in using 'Login Type-Designated officer'.
- Now enter User ID & Password and click on "Sign In" button.

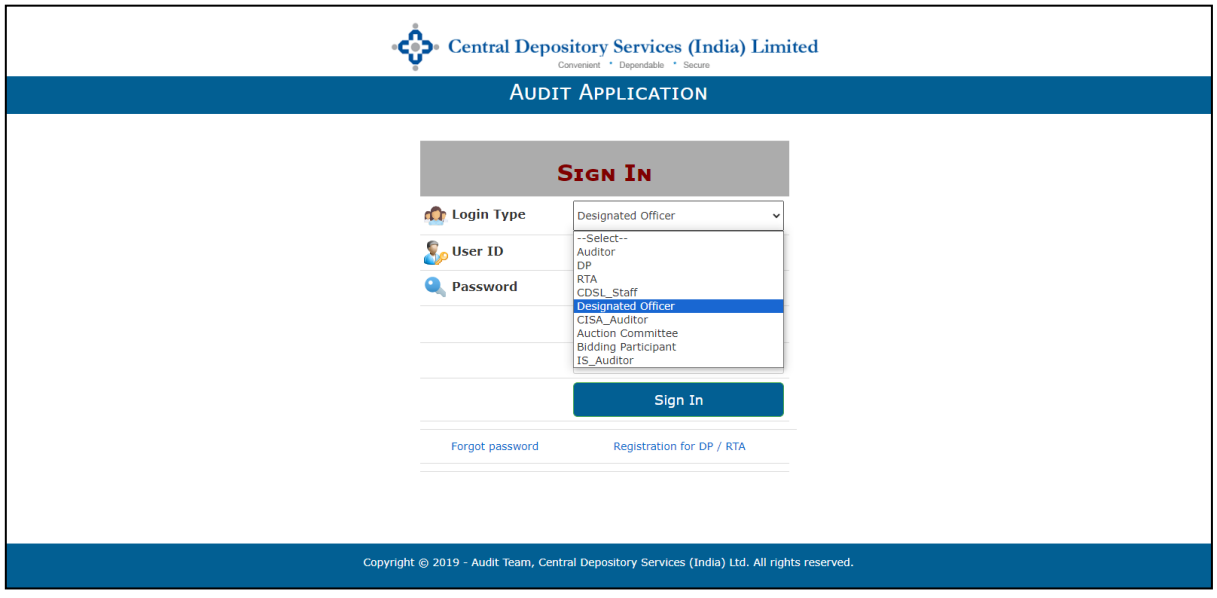

**Step 2**- Select**"VAPT Compliance"** as highlighted below.

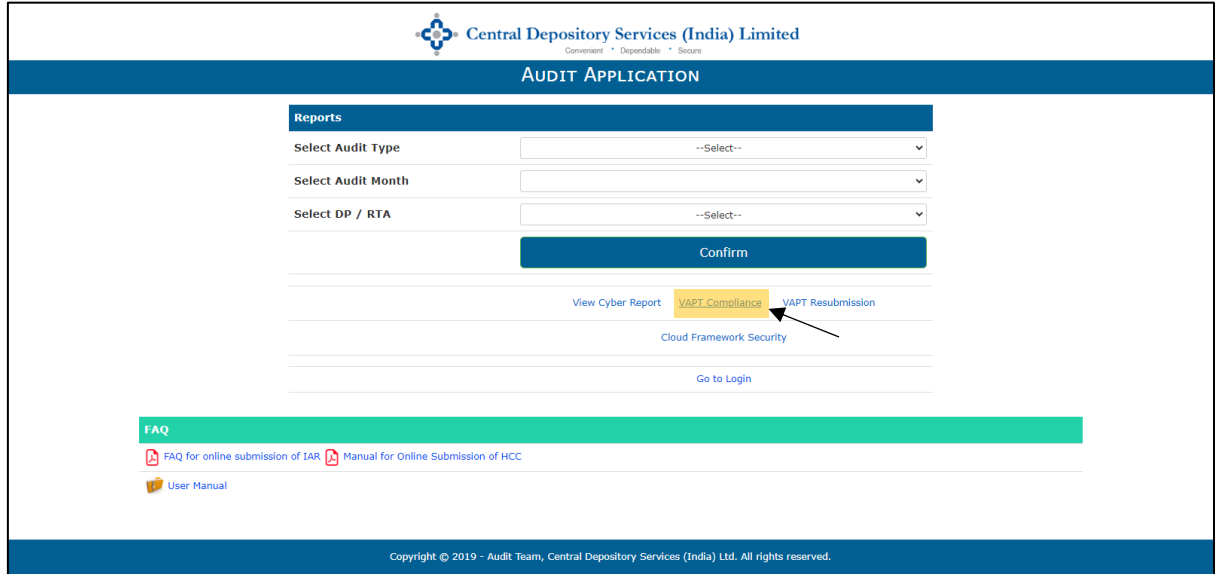

**Step 3-** Select the Year for which the report is to be submitted**,**

**a. Select "November 2023" in "Audit Month"**

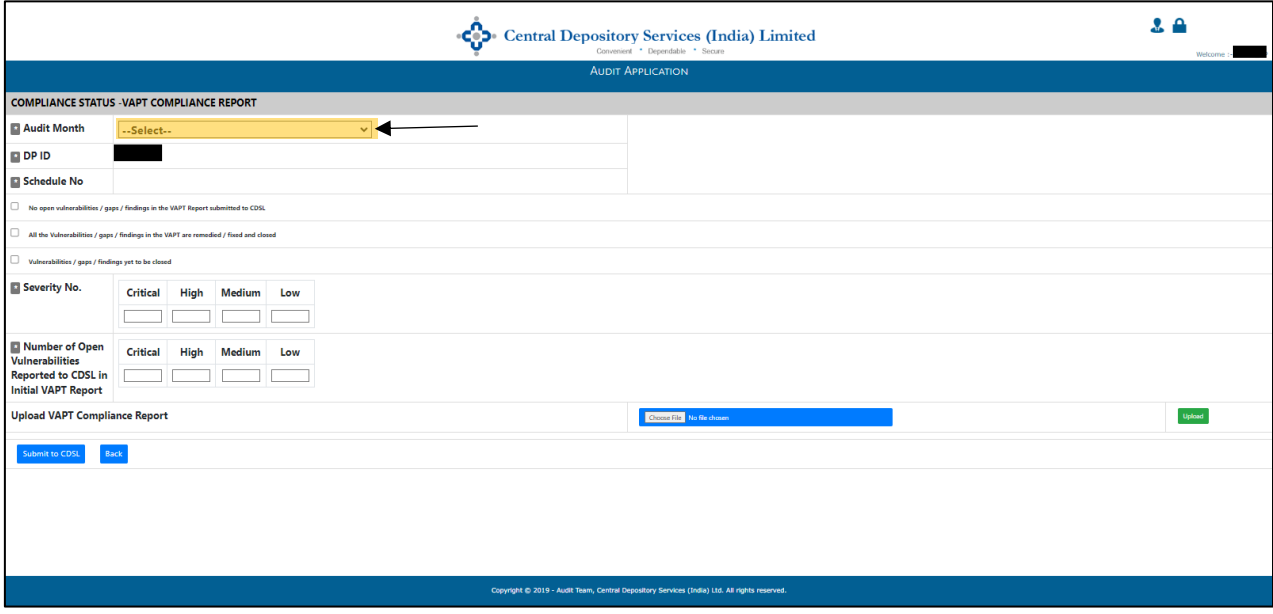

**Step 4-** Appropriate Option should be selected as per the below criteria:

- a. **If there were no vulnerabilities in the initial VAPT report submitted –** Select **"No open vulnerabilities/gaps/findings in the VAPT Report submitted to CDSL"**
- b. **If there were open vulnerabilities in the initial VAPT report submitted and they have been closed –** Select **"All the vulnerabilities/gaps/findings in the VAPT are remedied/fixed and closed".**
- c. **If there were open vulnerabilities in the initial VAPT report submitted and they have not been closed yet –** Select **"Vulnerabilities/gaps/findings yet to be closed".**

#### **Step 5-**

i. If Option "**a"** or "**b"** are selected in **Step 4**, then enter the below values in the **"Severity No."** table.

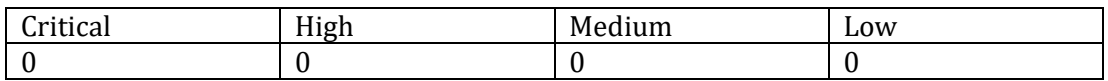

ii. If Option **"c"** is selected in in **Step 4,** then enter the **Number of open vulnerabilities for each of the category viz. Critical, High, Medium and Low.**

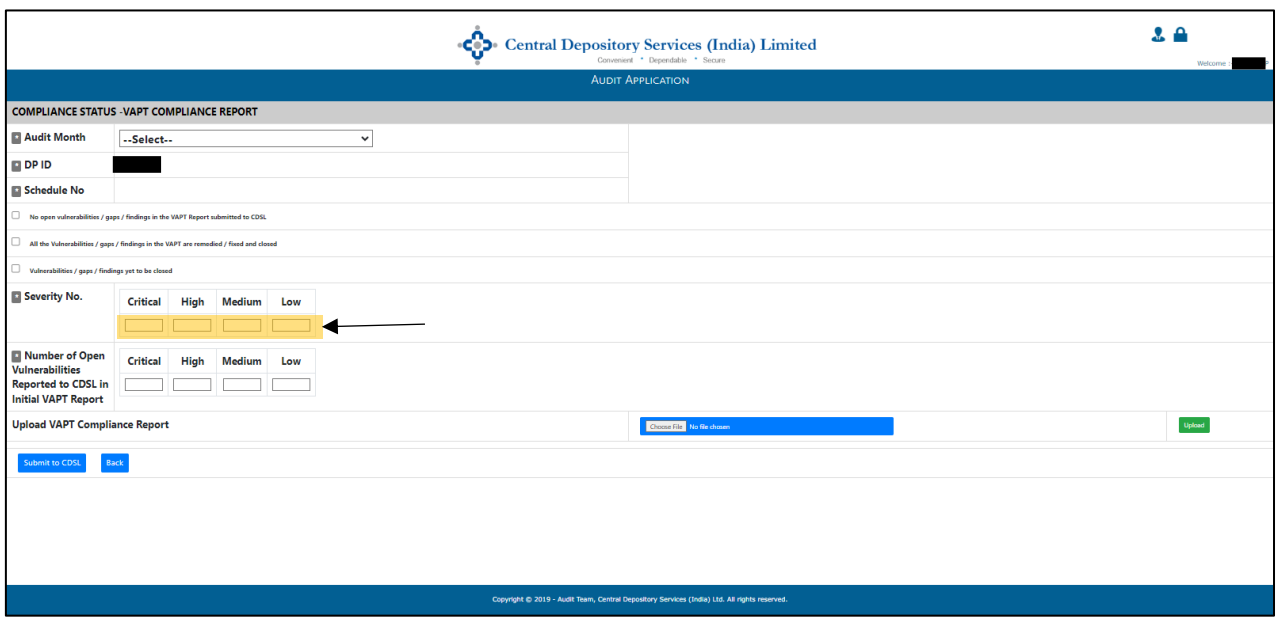

# **Step 6-**

Once the count of vulnerabilities has been entered, Enter the Number of vulnerabilities which were discovered in the initial VAPT Report submitted to CDSL in **"Number of Open Vulnerabilities Reported to CDSL in initial VAPT Report"**

- **i.** If **no vulnerabilities** were discovered Then Enter "0" for each of the Severity viz. Critical, High, Medium and Low.
- **ii.** If **vulnerabilities** were discovered during the initial VAPT exercise Then Enter the number of vulnerabilities for each of the vulnerabilities viz. Critical, High, Medium and Low

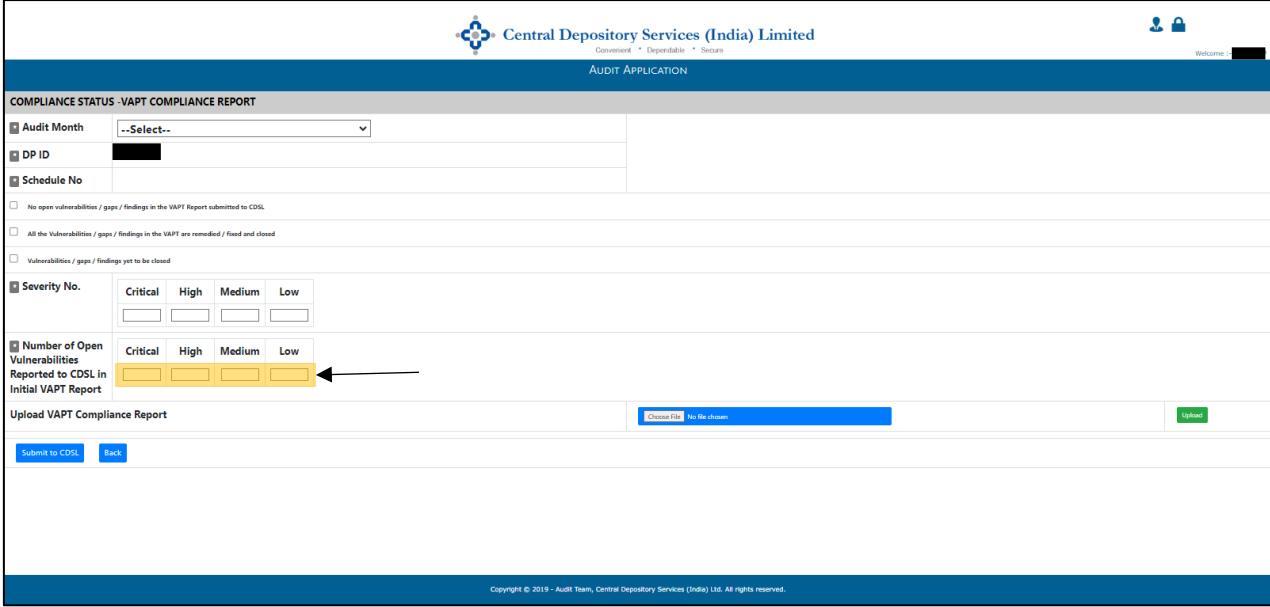

# **Step 7-**

Once the count of vulnerabilities has been entered,

- i. If Option "**b"** is selected in **Step 4**, then upload the **Compliance Report** according to the steps mentioned in **Step 7.**
- ii. If Option "**c"** is selected in **Step 4**, then upload the **VAPT Report which mentions the number of open vulnerabilities along with the due date for closure of vulnerabilities** according to the steps mentioned in **Step 8.**

# **Step 8-**

To upload the report as per **Step 7,** follow the below steps:

a. Select **"Choose files"** to select the file for uploading on AuditWeb.

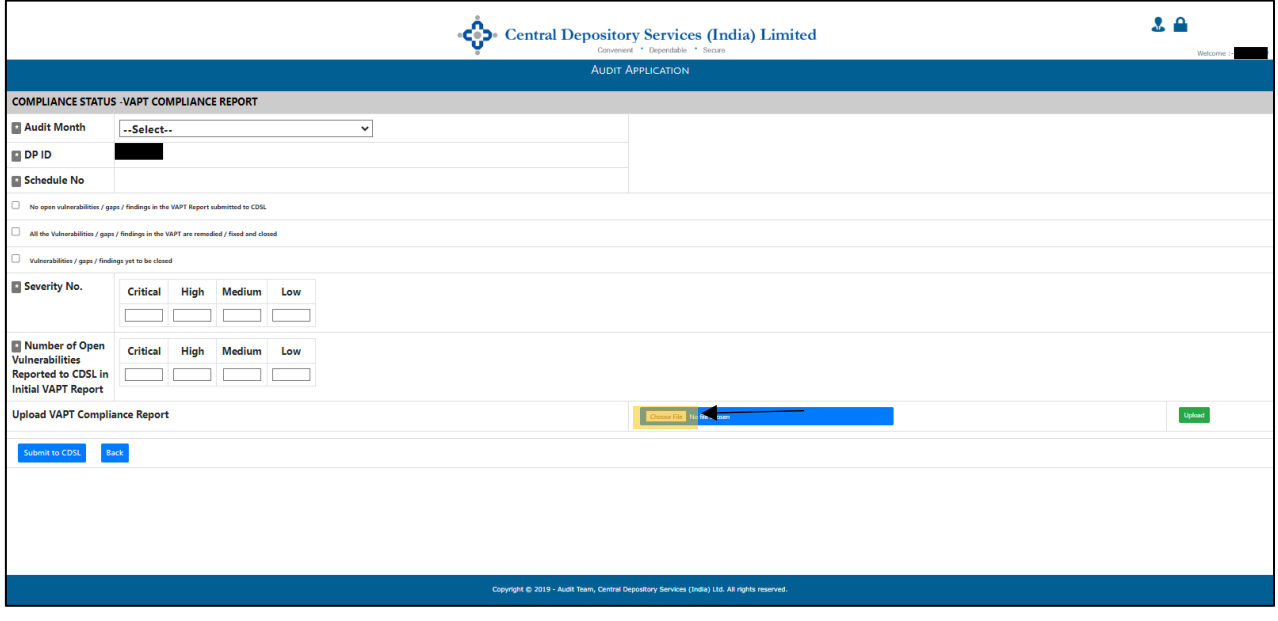

b. Choose the files to be uploaded and click on **"Upload".**

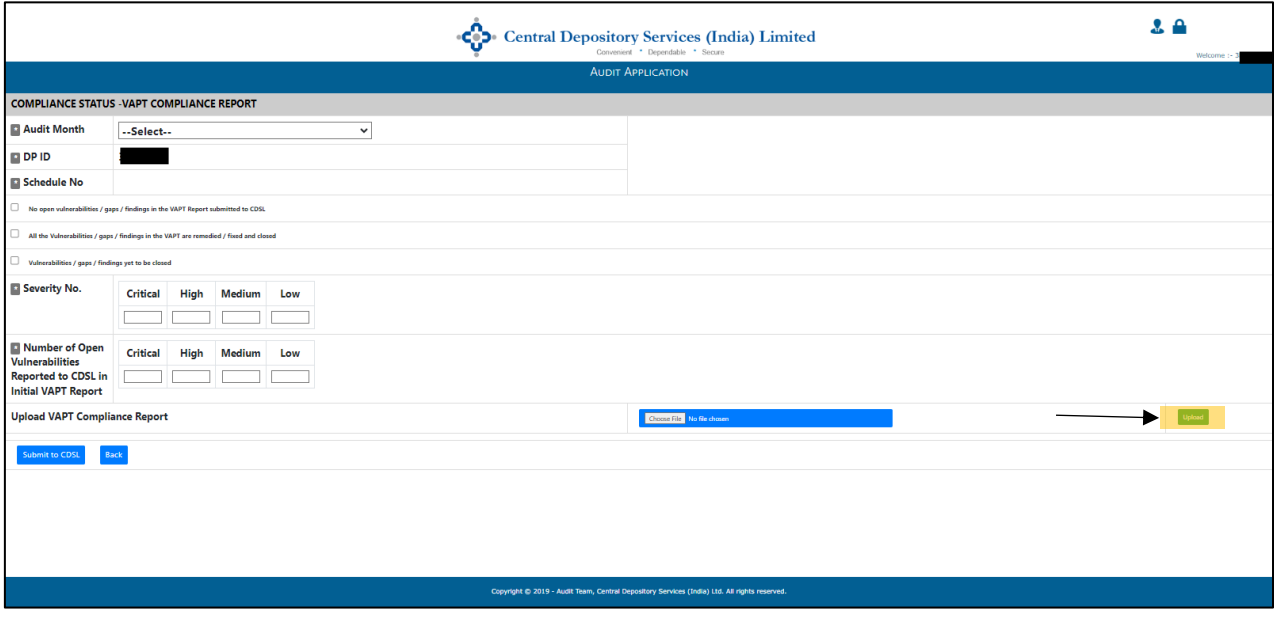

c. Once the files are uploaded, click on **"Submit to CDSL"** to submit the documents.

**(This step has to be mandatorily completed by the DP as it will ensure that the documents are submitted to CDSL)**

**Important Note-** Once the files are "Submitted to CDSL", the system will not allow the user to re-submit the documents, hence it is advised to carefully select the files and **upload the correct file.**

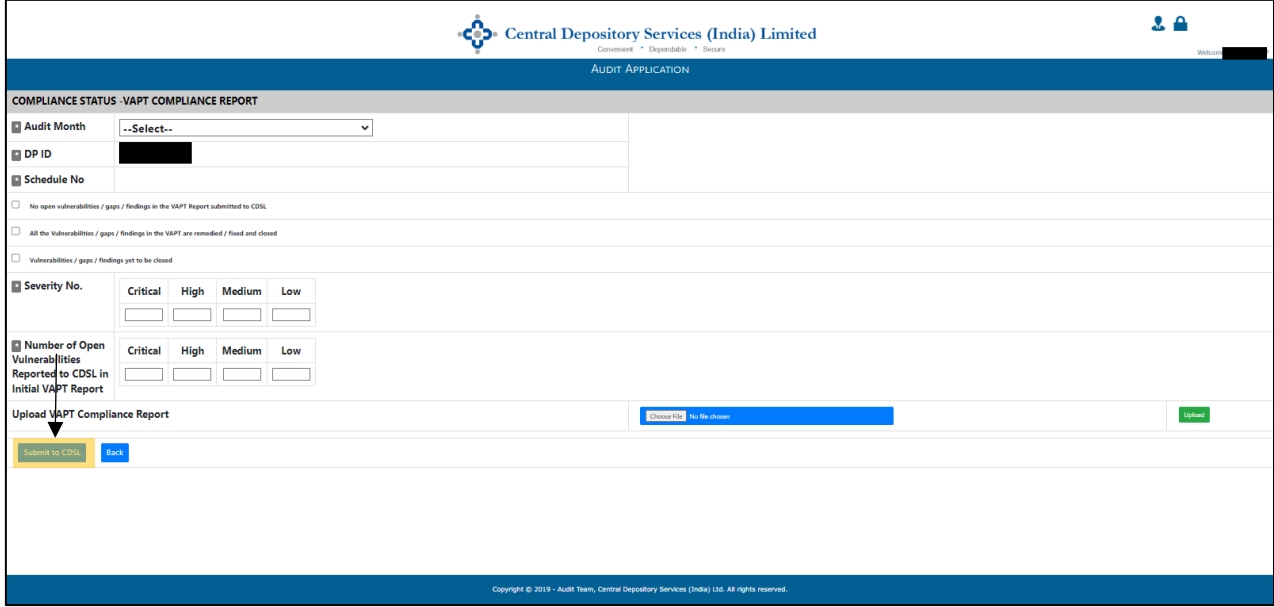

# **Step 8**-

Once the pop-up displays **"VAPT Compliance Details Submitted to CDSL Successfully",** it means that the report has been successfully uploaded.

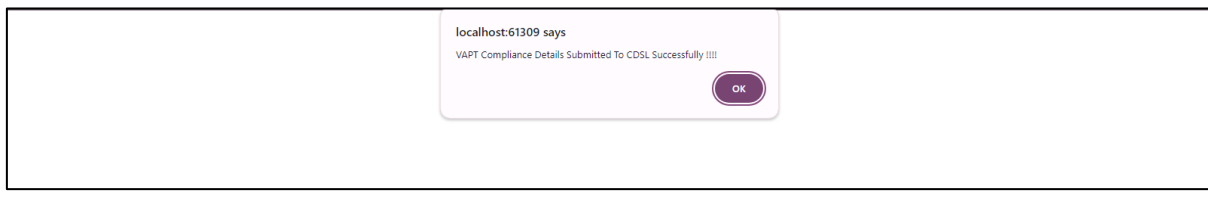

**\***If any **error** is faced while uploading the report, request you to send an email to the below email addresses **along with the screenshot of the error.**

The subject of the email should be **"Error in submitting the VAPT Compliance Report on AuditWeb – DP ID XXXXX" (DPs should use their respective DP IDs instead of XXXXX)**

- **1. [dpinfosec@cdslindia.com](mailto:dpinfosec@cdslindia.com)**
- **2. [helpdesk@cdslindia.com](mailto:helpdesk@cdslindia.com)**